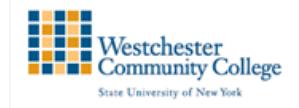

## **Getting Started with the Grade Center**

In the Grade Center, you can provide and manage your students' grades for assignments, tests, discussion posts, journals, blogs, and wikis, and for ungraded items, such as surveys or self-tests. You can also create grade columns for any activities or requirements you want to grade, such as special projects, participation, or attendance.

## Accessing the Grade Center

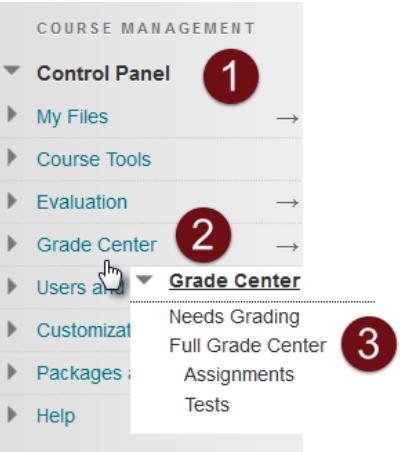

Grade Center: Full Grade Center ®

4

When screen reader mode is on, the Grade Center data appears in a simplified grid. You cannot freeze columns or edit inline, making it easier to navigate using the keyboard. To enter a grade, access a cell's contextual menu and click View Grade Details. When screen reader mode is off, you can type a grade directly in a cell on the Grade Center page. To enter a grade: click the cell, type the grade value, and press the Enter key to submit. Use the arrow keys or the tab key to navigate through the Grade Center. More Help

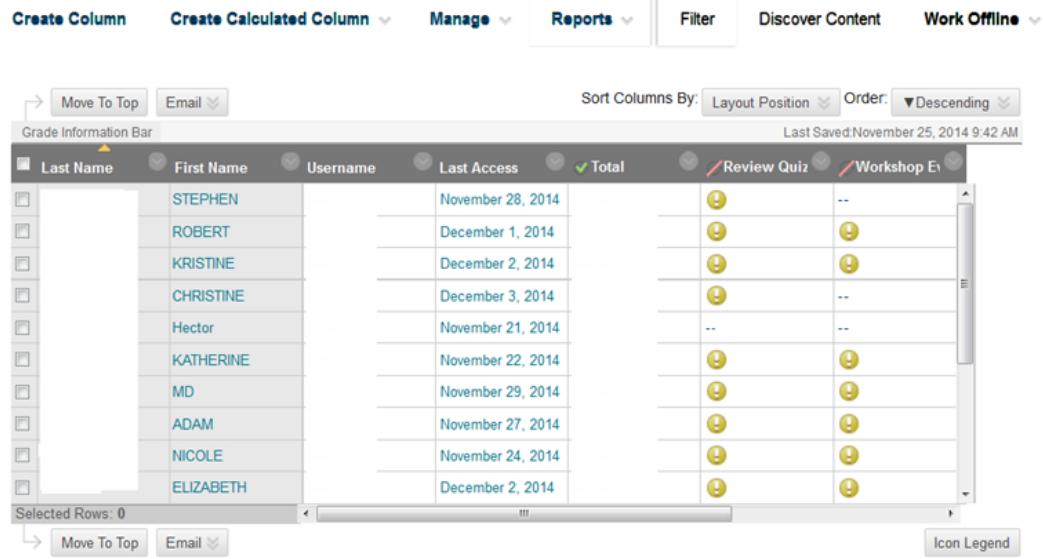

- 1. The Grade Center can be found under the Control Panel (Note: students cannot view the Control Panel)
- 2. Expand the Grade Center to display links to the Needs Grading page and the Full Grade **Center**
- 3. Click on the Full Grade Center
- 4. The Full Grade Center displays all columns and rows in the Grade Center and is the default view.

## Components of the Grade Center

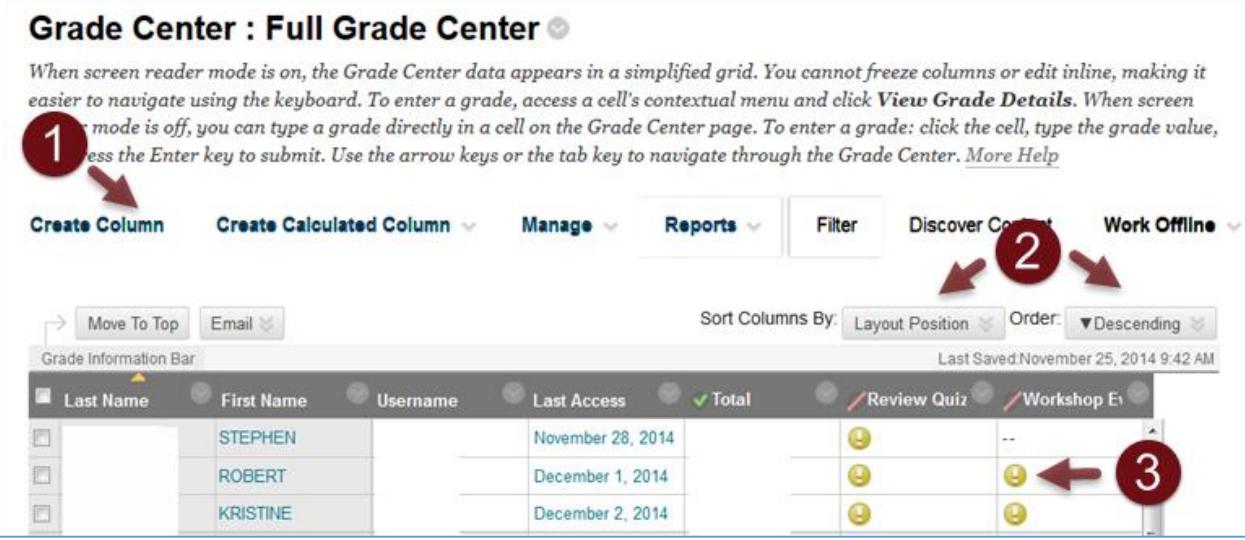

- 1. Action Bar: You can do several things from the grade center action bar:
	- a. Create a Column: click to create a column that represents a gradable item in your course.
	- b. Create a Calculated Column: From the drop-down list, select one of the following calculated columns: Average, Minimum/Maximum, Total or Weighted.
	- c. Manage: From the drop-down list, select an option to manage Grading Periods, Grading Schemas, Grading Color Codes, Categories, Smart Views, Column Organization, Row Visibility, or Send Email.
- 2. Sorting columns: you can sort columns in a variety of ways, by Layout Position, Category, Due Date, Date Created, Points Possible, Ascending or Descending.
- 3. Grading: items requiring grading appear with the needs Grading icon an exclamation mark

## Grade Center Tasks

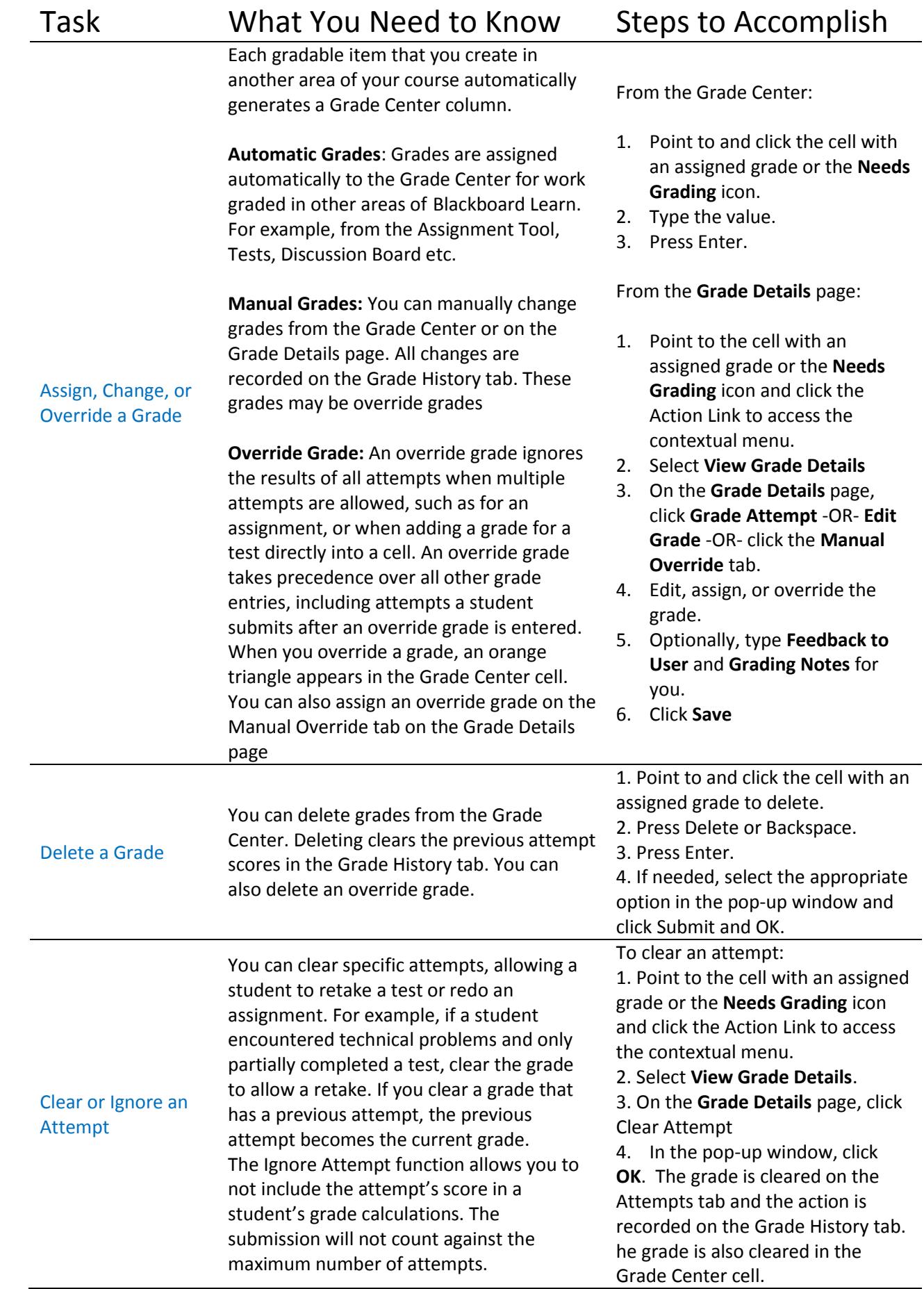

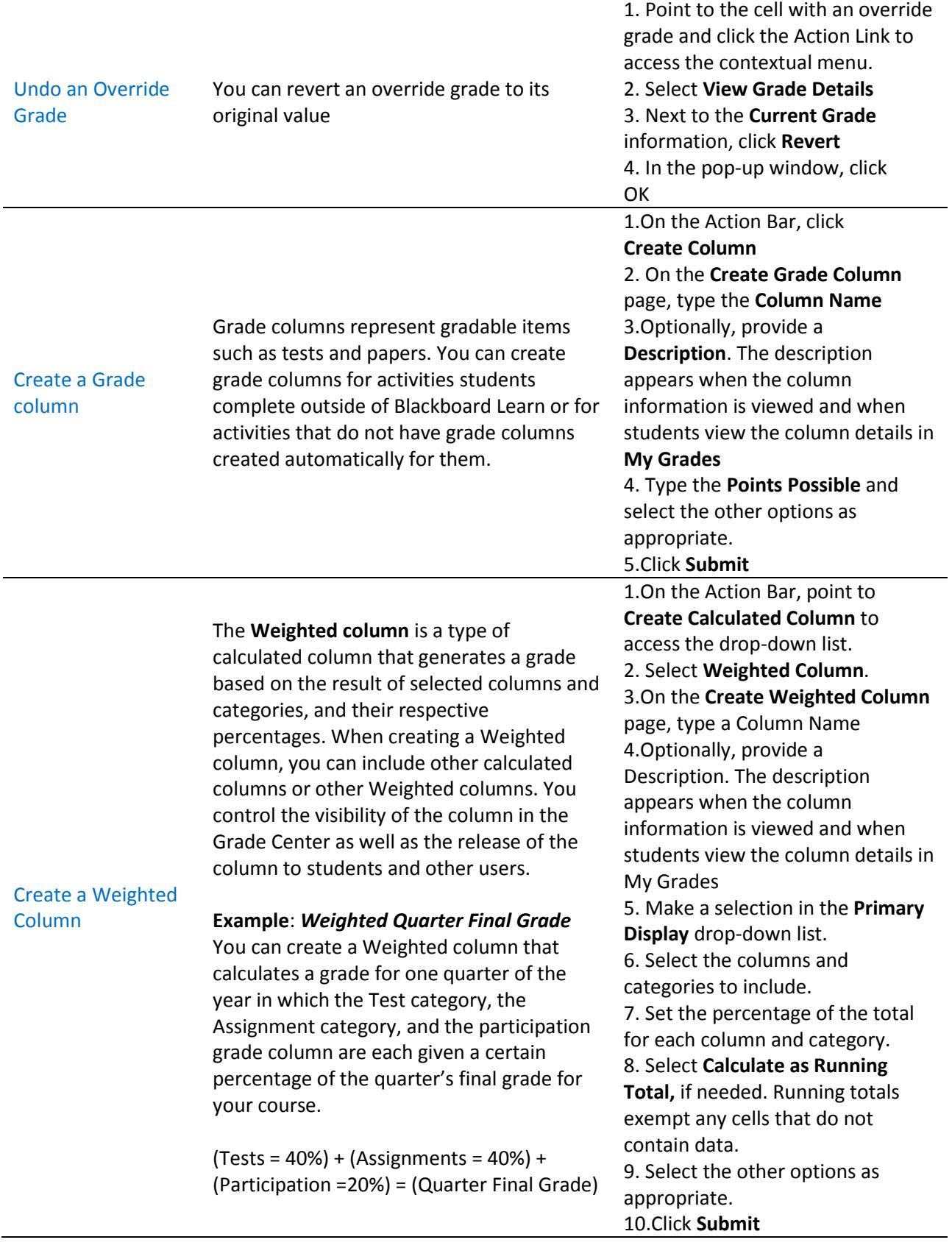

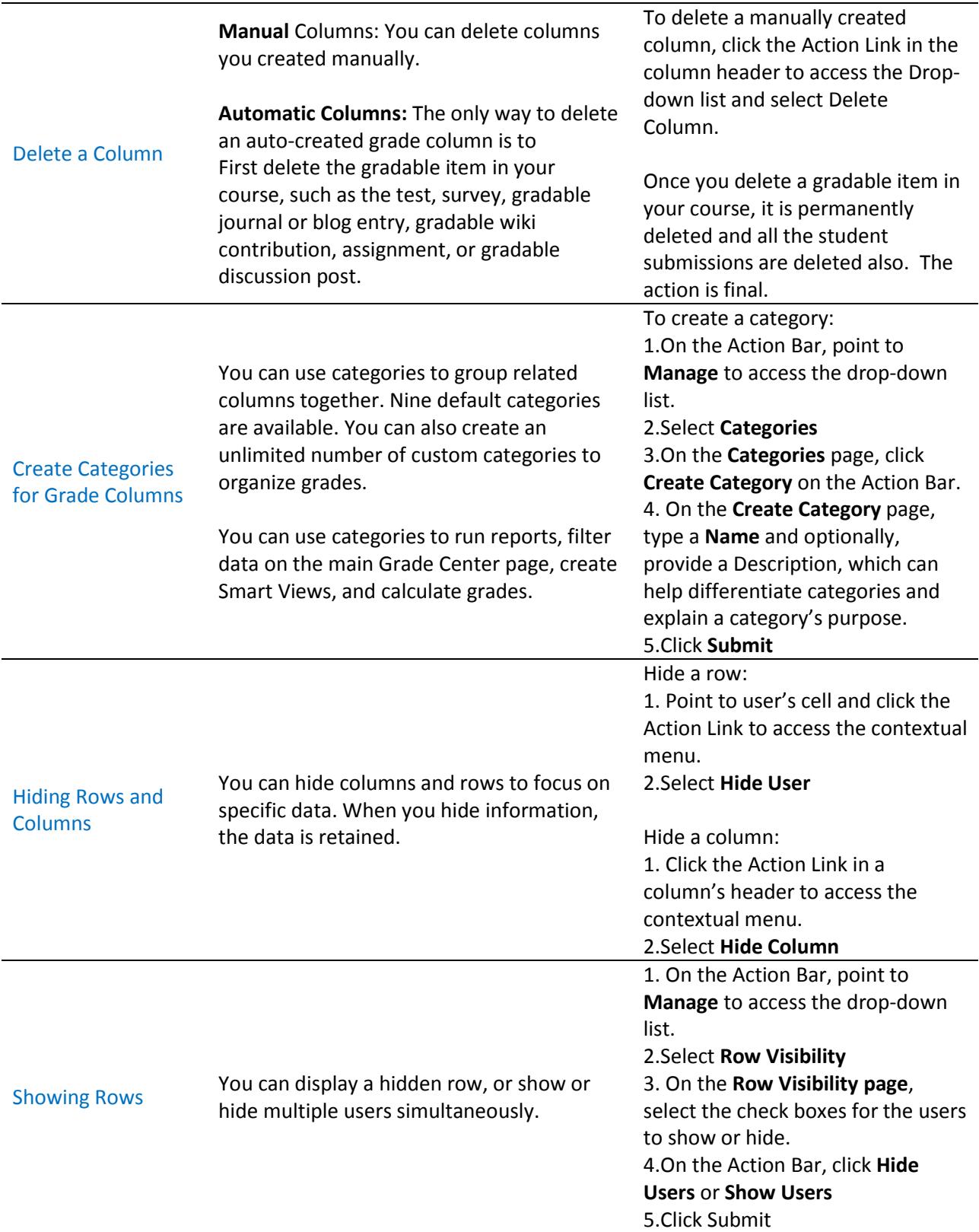